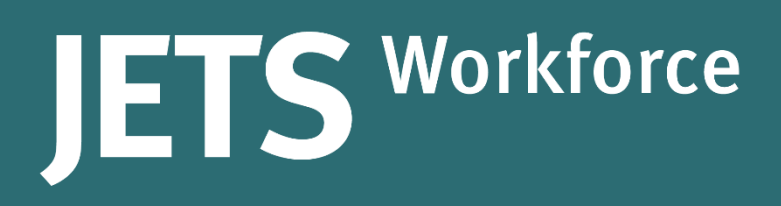

# **User Guide Supervisors and assessors**

Part of the JAG programme at the RCP

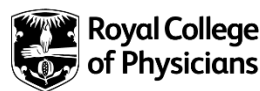

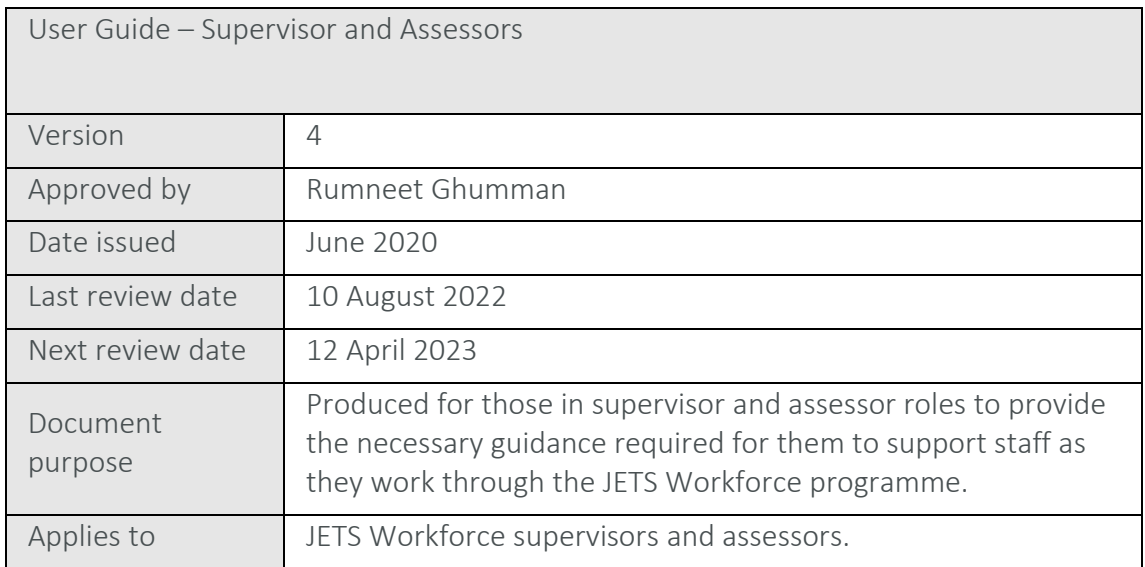

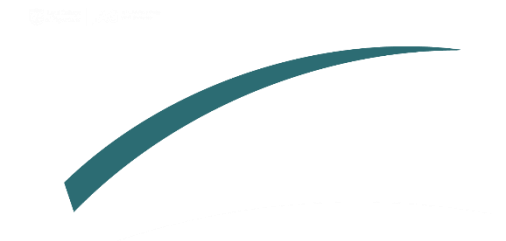

# Contents

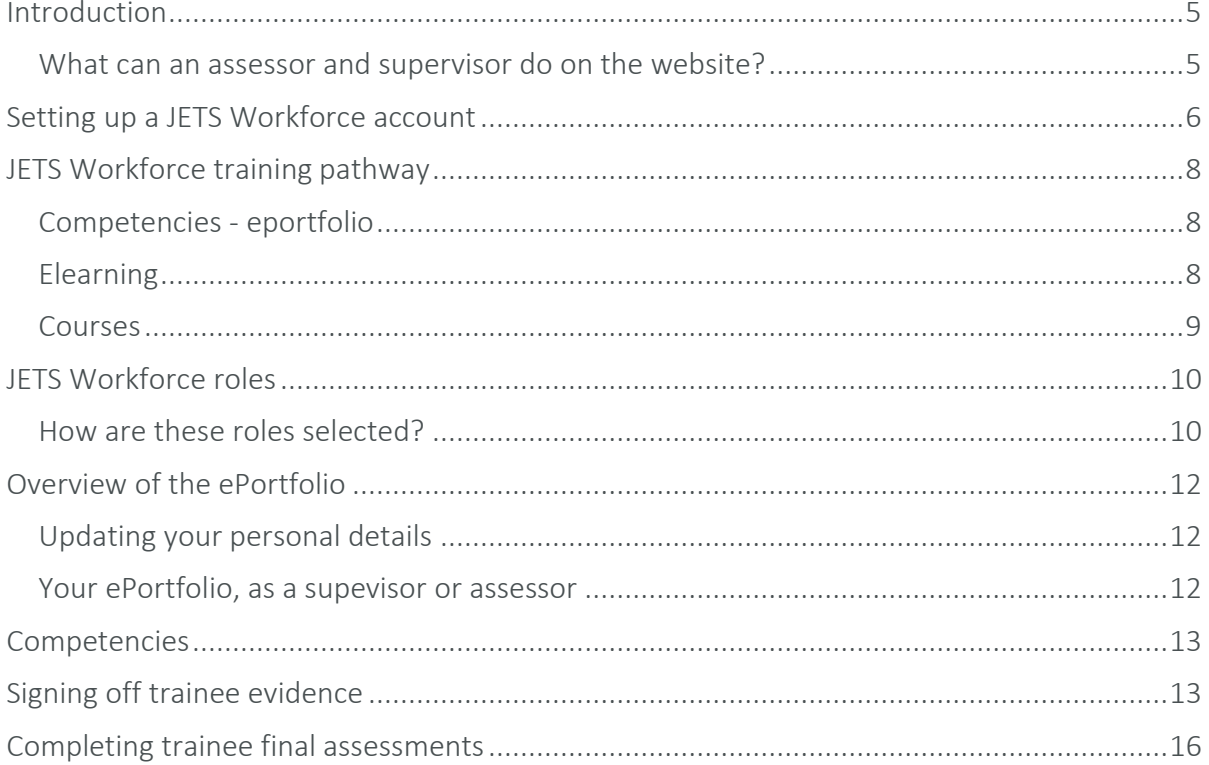

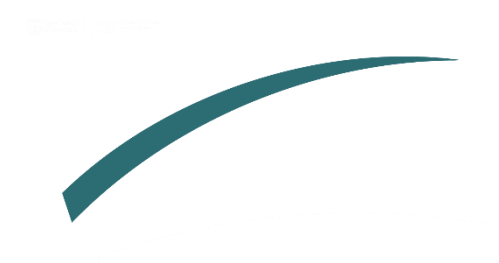

# <span id="page-4-0"></span>**Introduction**

This user guide has been designed to provide you with the necessary guidance in your role as a staff member for the JETS Workforce programme. JETS Workforce launched in April 2019 and replaced the Gastrointenstinal Endoscopy for Nurses programme (GIN).

The programme consists of three elements: an eportfolio, elearning modules and attendance at a training course.

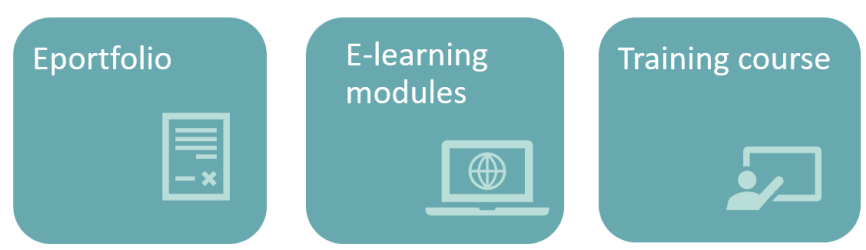

The course is divided into three levels, and each level has the above three elements.

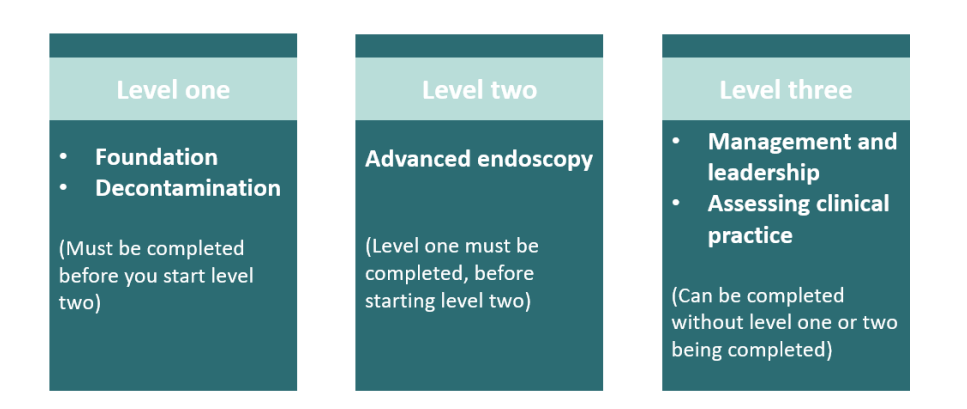

The JETS Workforce's online ePortfolio holds endoscopy specific competency frameworks, direct observation of procedures (DOPS), witness statements and reflective accounts that combine to create a platform that the endoscopy workforce can use to submit evidence of their practice.

# <span id="page-4-1"></span>What can an assessor and supervisor do on the website?

The supervisor can:

• Sign off evidence for their staff

The assessor can:

- Sign off evidence for their staff
- Sign off staff for a completed competency

An assessor and supervisor should also have access to the staff member role. One person can be a supervisor and assessor at the same time.

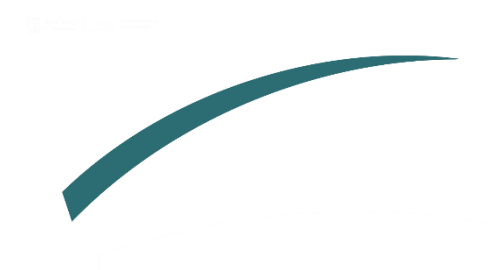

## <span id="page-5-0"></span>**Setting up a JETS Workforce account**

If you have previously used GIN, JETS endoscopy or the NED websites you will already have an account so you do not need to create a new account. If you are unable to access your account, please contact us to activate your JETS Workforce account.

# Please do not create a new account if you know you have already used one of the above websites in the past! This can cause issues with your account in the future.

If you have never used GIN, JETS or NED and this is your first time using JETS Workforce you can set up a new account following the steps below:

- 1. First you will need to go to [www.jetsworkforce.thejag.org.uk](http://www.workforce.jets.nhs.uk/)
- 2. Click the register button on the left hand side.

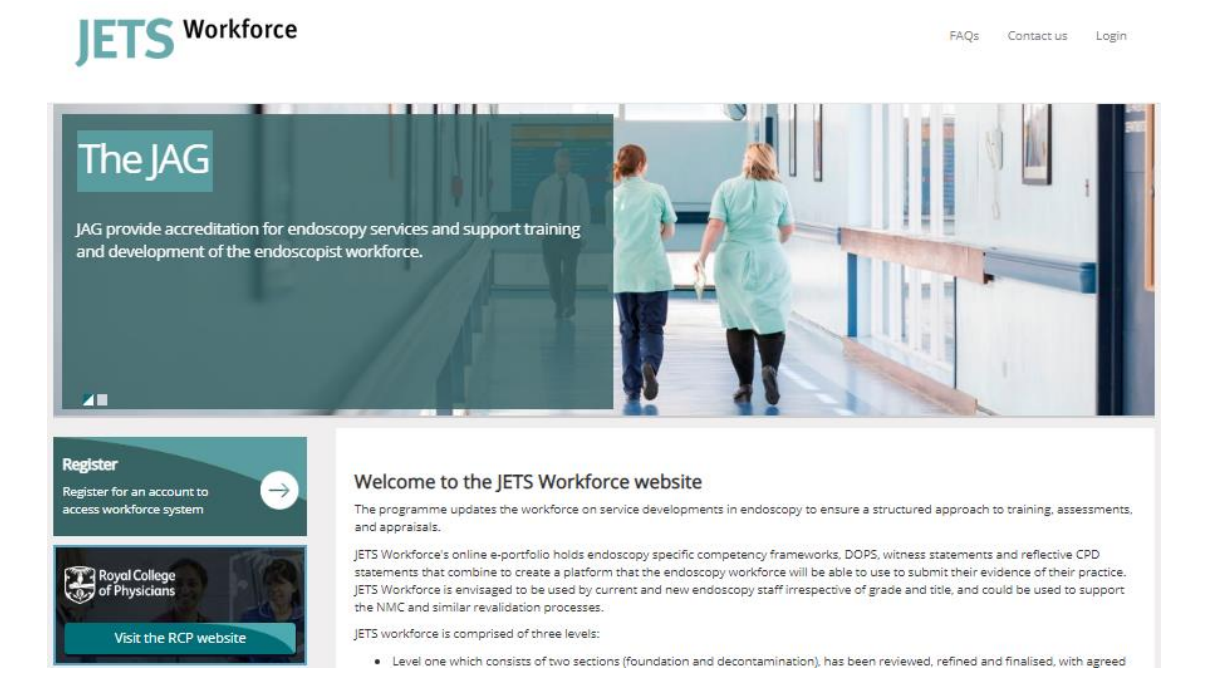

- 3. You will then be asked for some personal details
	- o All fields must be completed to register.
	- o We recommend you use an email address that you will have continuous access to eg a personal email address.
	- o If you do not have a professional registration number (eg an NMC number), please select 'other' and this option will be removed.
		- Your password must include:
		- At least 8 characters
		- Have upper and lower case letters
		- At least 1 number
	- $\circ$  Add all of the sites where you work you can select multiple sites.

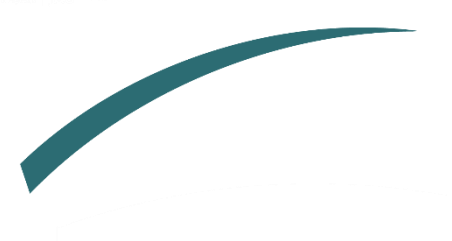

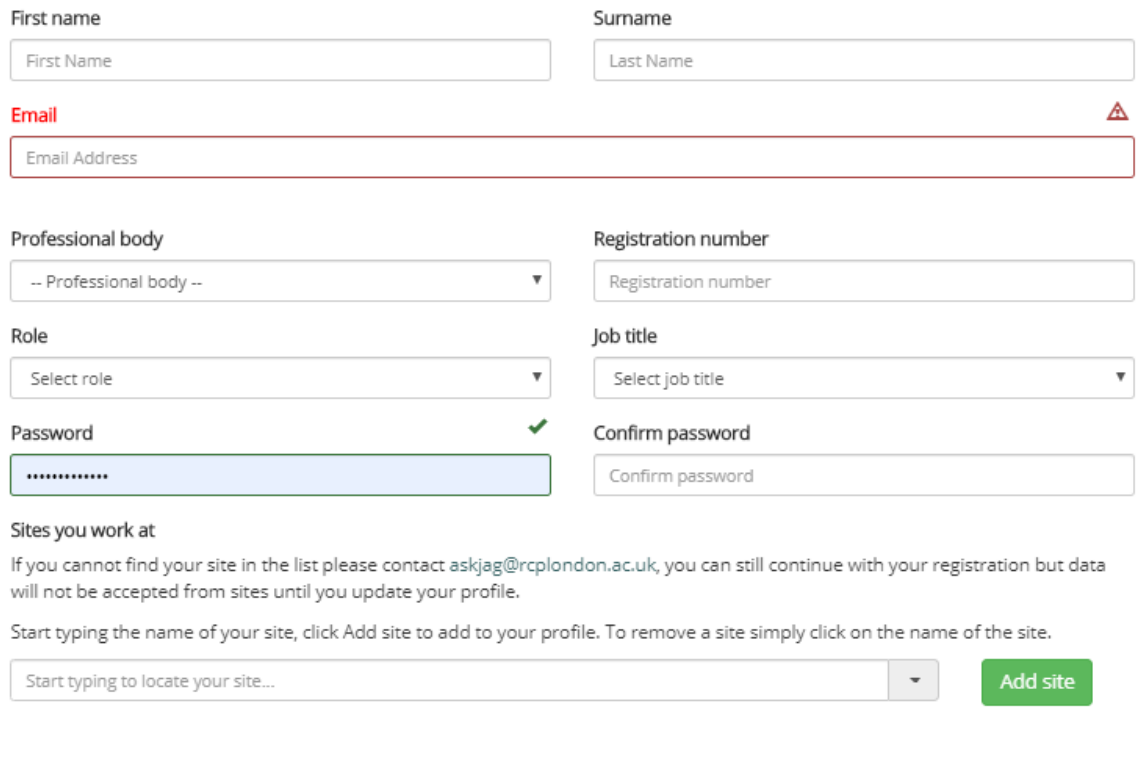

#### Terms and conditions of use

 $\Box$  I have read and agree to the terms and conditions.

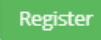

- 4. You will then be sent an automated email with your user name to confirm that your registration is complete.
- 5. Your registration will automatically give you staff member access. If you require supervisor, assessor or unit manager access please speak to your unit manager or contact [askjag@rcp.ac.uk](mailto:askjag@rcp.ac.uk) to amend your access.

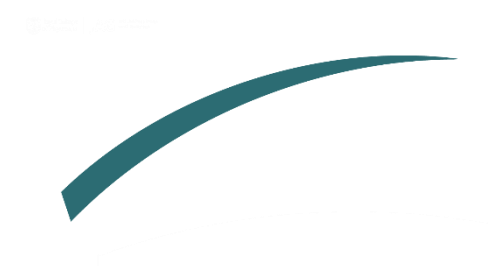

# <span id="page-7-0"></span>**JETS Workforce training pathway**

#### <span id="page-7-1"></span>Competencies - eportfolio

For each level of the programme, users are given access to the JETS Workforce competencies to complete as part of the training pathway. For each competency, there is a sub competency. A piece of evidence (eg a DOPS form, a witness statement or a reflective account) will need to be assigned for each sub competency.

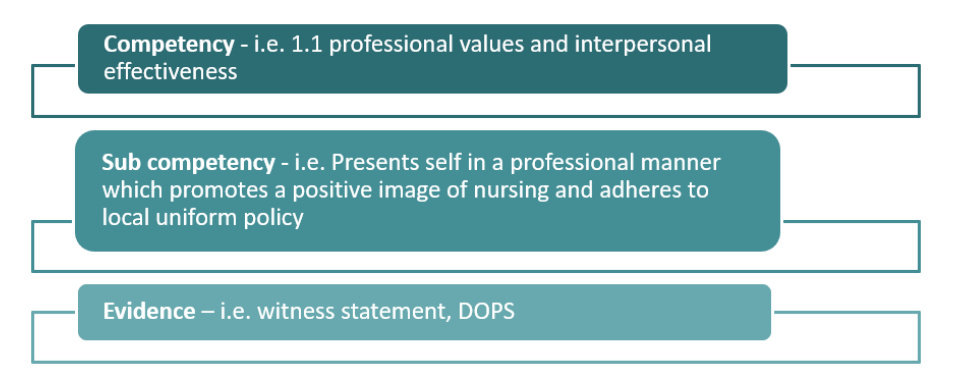

A review of the competencies was completed on 27 April 2023 and there is now a version 1 and a version 2 of the competencies. Any accounts that were inactive 8 months prior to 27 April 2023, will automatically be moved over to the new competencies. If you had been active on the website and completed your competencies or added evidence in the 8 months preceeding 27 April 2023, you will remain on the current competencies. If you wish to move to a different version, your unit manager has the ability to change this for you.

#### <span id="page-7-2"></span>Elearning

Before attending any of the ENDO courses, you will need to complete the elearning modules associated with each course. The modules are not available on the JETS Workforce website, but we have provided instructions on how you gain access to them below:

#### NHS services

If you work in the NHS, work with NHS patients or are in education, access to all endoscopy [e-learning](https://www.e-lfh.org.uk/programmes/endoscopy) content is free of charge.

#### Private sector hospitals

If none of the above apply to you, access to the modules can be licensed either through [OpenAthens](http://openathens/) or through [eIntegrity](https://www.eintegrity.org/) for a small fee.

Further guidance on registering to start the modules can be found on our website at <https://jetsworkforce.thejag.org.uk/ELearning>

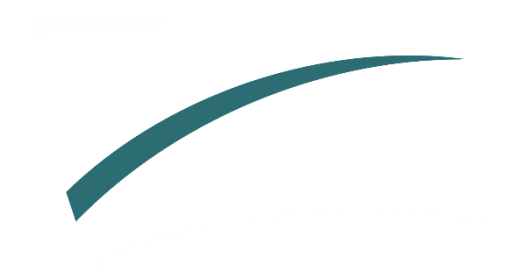

#### <span id="page-8-0"></span>Courses

As part of the training pathway users are given access to the ENDO courses they can attend. There is a separate charge for attending a course. Below we have provided an overview of each course. You can book onto the courses by visiting the JETS Workforce website. All upcoming courses are listed on our homepage:<https://jetsworkforce.thejag.org.uk/>

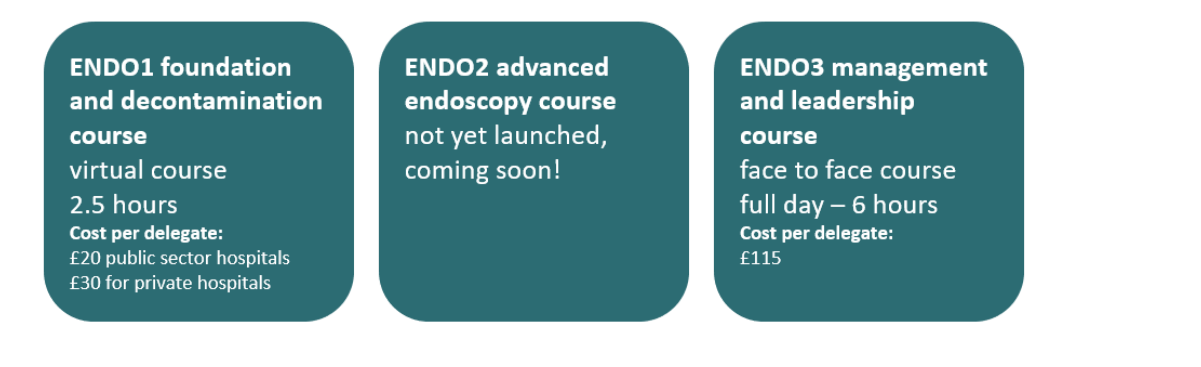

# How long does it take to complete the pathway?

It is important that you go at a pace that you feel comfortable with, however, below are the recommended timeframes for completing all elements of the JETS Workforce programme.

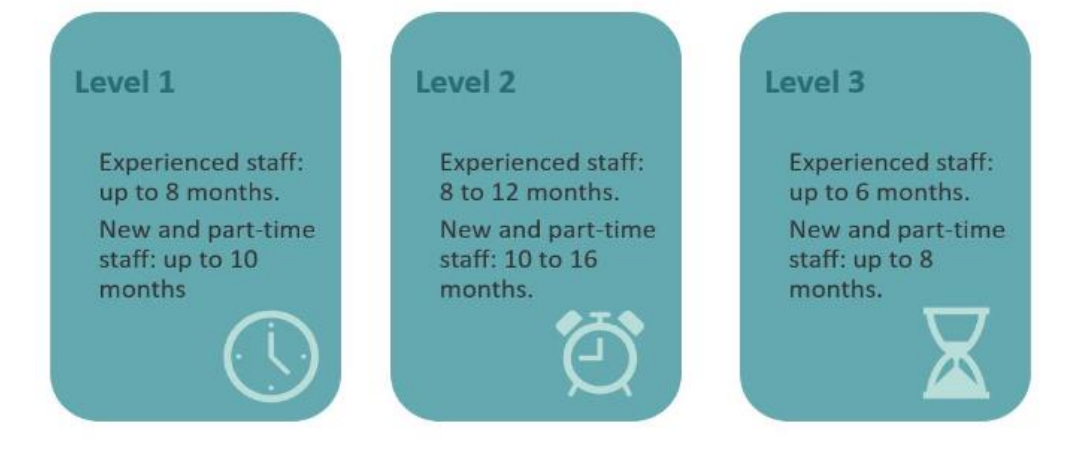

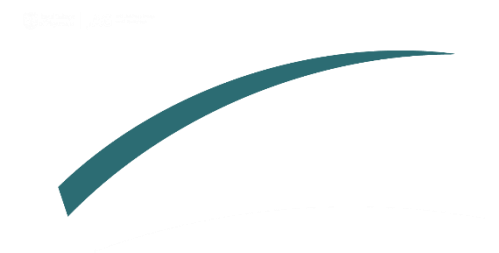

### <span id="page-9-0"></span>**JETS Workforce roles**

JETS Workforce has four different roles which give varying degrees of access to the website. Below is a summary of all the roles:

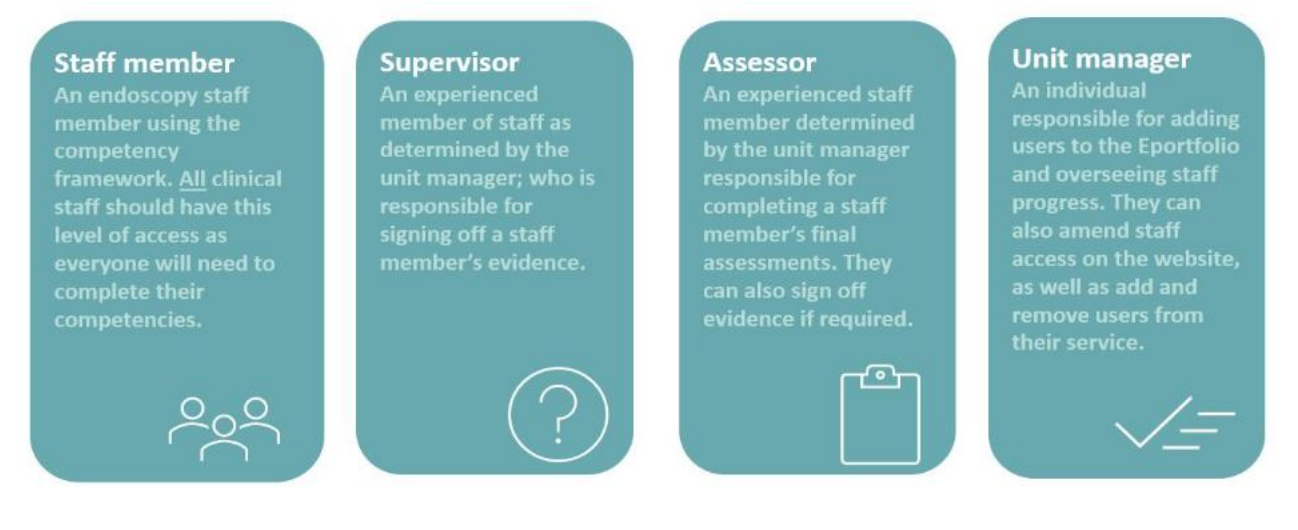

#### <span id="page-9-1"></span>How are these roles selected?

All roles allocated on the JETS Workforce website are determined by the services. Each service must have these roles selected before they are able to proceed with the completion of the JETS Workforce competencies.

1. Staff member – an endoscopy staff member using the competency framework. All clinical staff should have this level of access as everyone will need to complete their competencies including supervisors and assessors. A staff member will have access to the below five tabs:

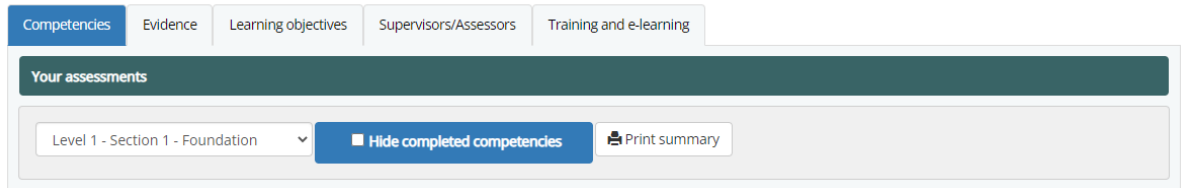

2. Supervisor – an experienced member of staff as determined by the unit manager; who is reponsible for signing off a staff member's evidence. They will have access to the below six tabs:

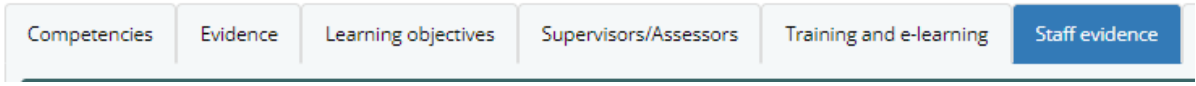

3. Assessor – an experienced member of staff as determined by the unit manager who is responsible for completing a staff member's final assessments. An assessor can also sign off evidence if required:

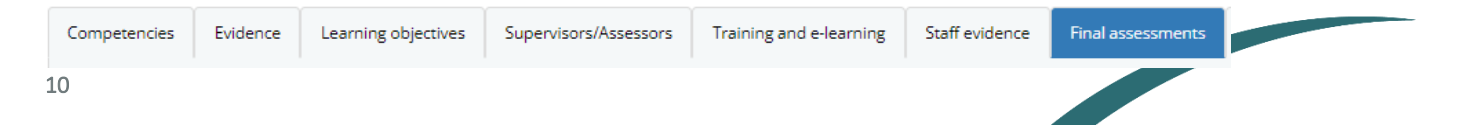

4. Unit Manager – responsible for adding users to the ePortfolio and overseeing staff progress.

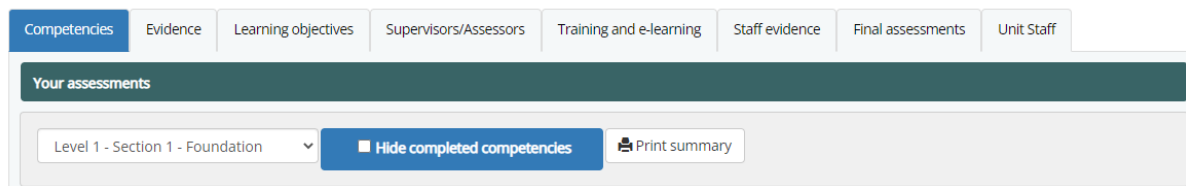

One person can have access to all these roles at once. You do not need to have completed any elements of the JETS Workforce training pathway to have access to any of these roles. These are allocated by the service.

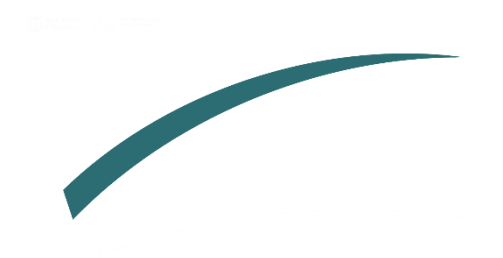

## <span id="page-11-0"></span>**Overview of the ePortfolio**

When you initially log on you will come to the JETS Workforce landing page as below:

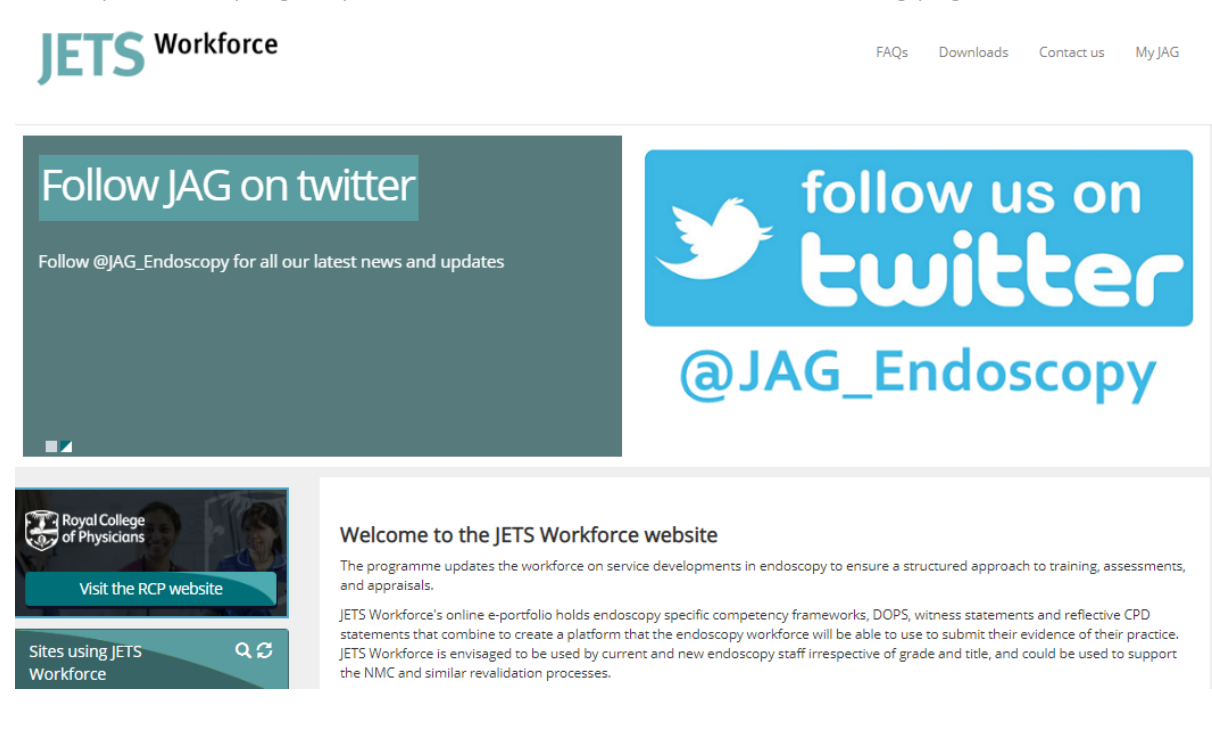

#### <span id="page-11-1"></span>Updating your personal details

To update your personal details go to the 'MyJAG' tab and select 'User Profile.'

Note: you are unable to update your username or site. Please contact [askjag@rcp.ac.uk](mailto:askjag@rcp.ac.uk) if your username or site needs to be updated.

#### <span id="page-11-2"></span>Your ePortfolio, as a supevisor or assessor

To access your ePortfolio, go to 'myJAG' and select 'my assessments'.

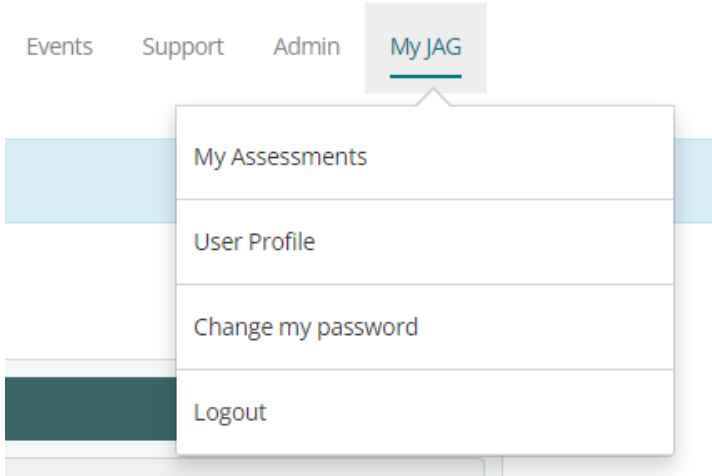

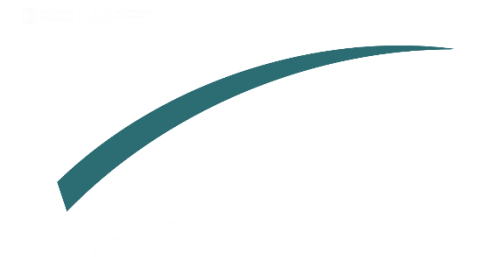

Supervisor a member access will give you access to the following tabs.

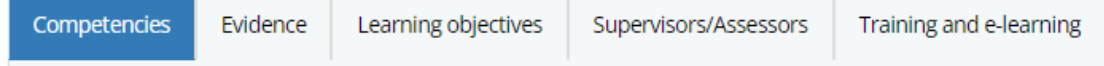

#### <span id="page-12-0"></span>**Competencies**

The programme has set competencies required to be met for each level of the programme before progressing to the next level. Each competency needs to be supported with evidence in the form of DOPS, witness statements, LETS, or a reflective account. The completion of a competency is via a three stage process:

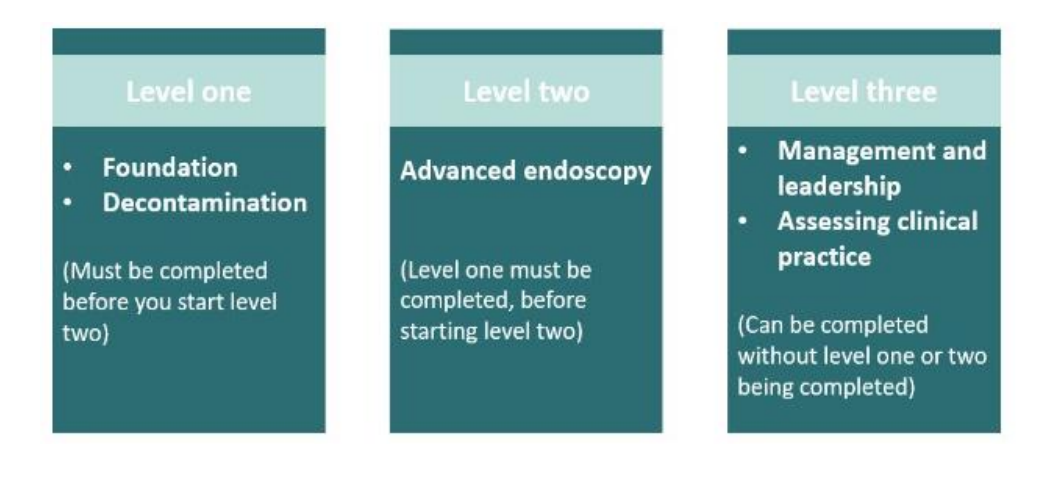

#### <span id="page-12-1"></span>**Signing off trainee evidence**

The role of a supervisor is to sign off staff evidence which can then be used to support their competencies. This is also something an assessor can do. Once the staff member has submitted their piece of evidence it will be sent to their chosen supervisor so they can sign off their evidence

1. To sign off your staff member's evidence, go to the staff evidence tab.

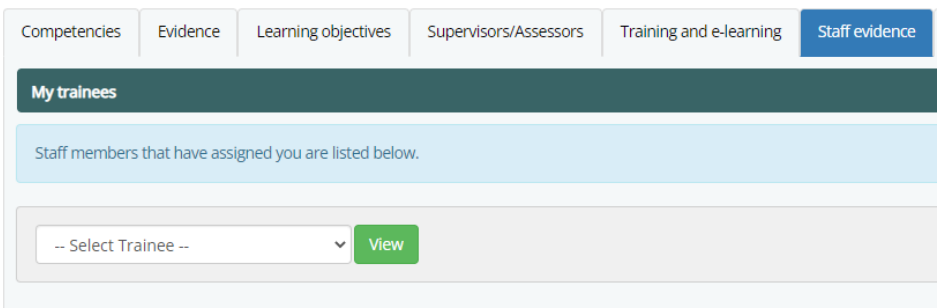

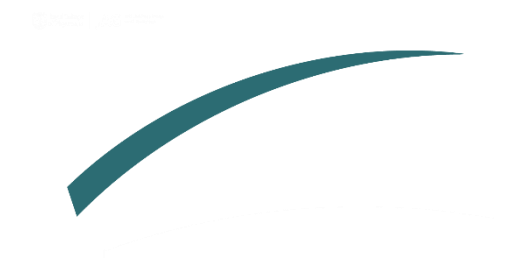

2. Select the staff member that you need to sign evidence off for and click view.

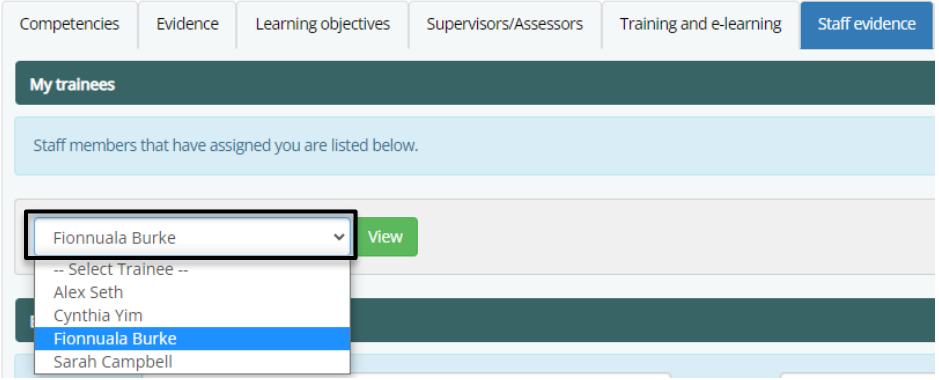

3. This will then show a list of evidence that needs to be signed off. The evidence types are in the way of DOPS, reflective accounts and witness statements. Click on edit to open the evidence.

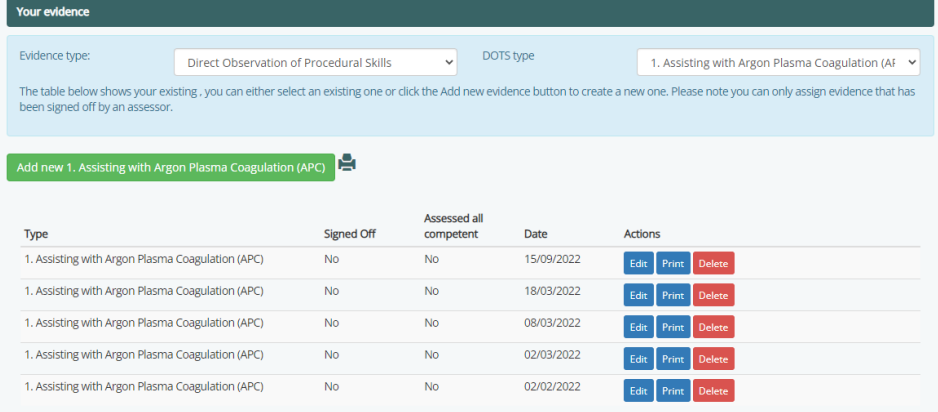

Note: as JETS Workforce has been designed for all workforce members, staff members can choose the N/A option if it does not apply to their role.

4. Enter comments about how well the staff member performed and learning opportunities to assist in their development

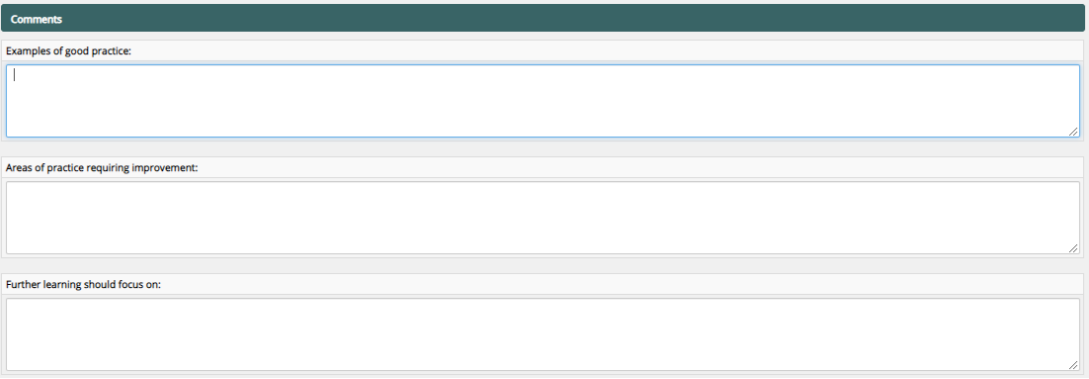

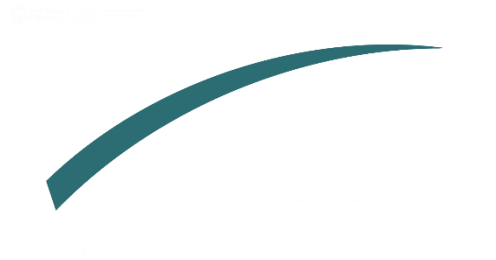

5. We also strongly recommend you make use of the learning objectives to give the staff member areas to focus on. Ensure to click 'add objective' otherwise it will not be saved.

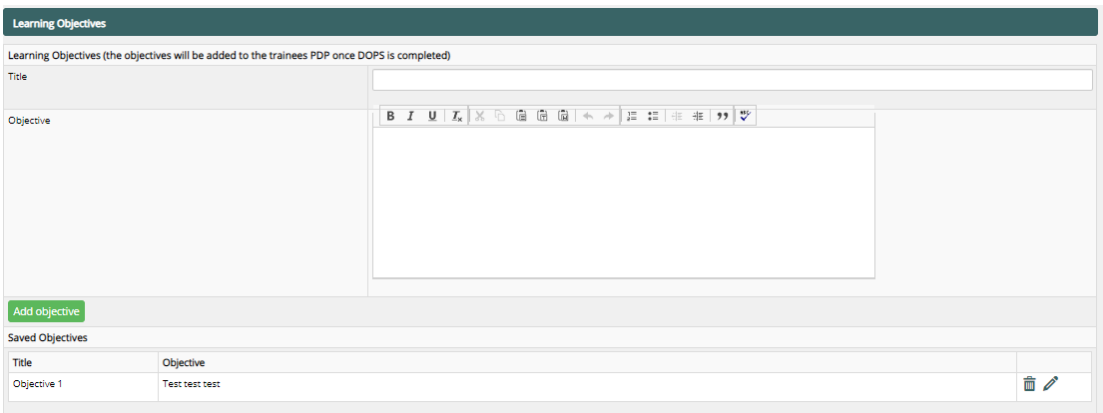

6. Once you are happy at the bottom of the screen, select your name, enter your password and click sign off.

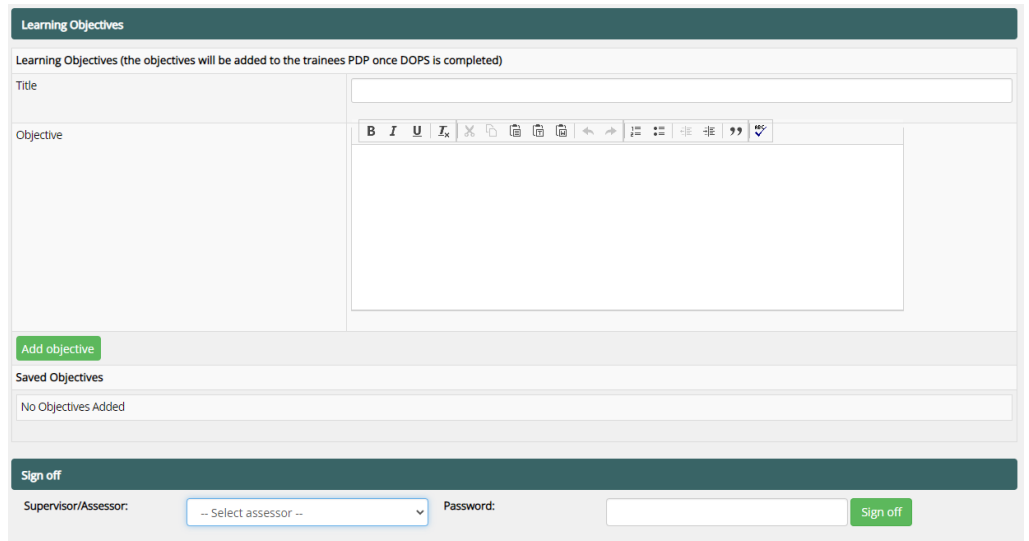

7. The DOPS you just signed off is showing as signed off on your list.

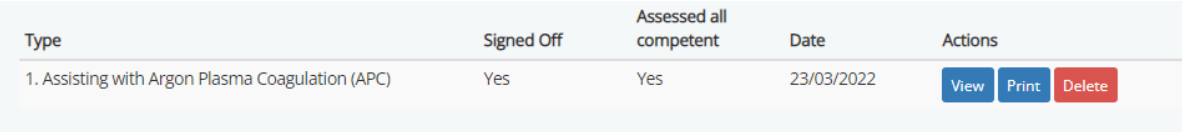

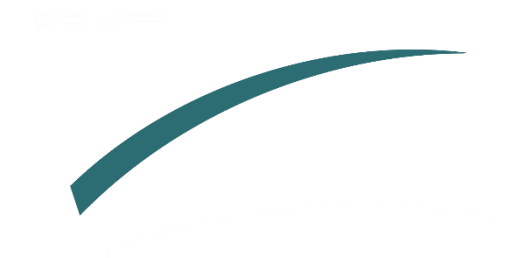

# <span id="page-15-0"></span>**Completing trainee final assessments**

The role of an assessor is to complete final assessments of staff after they have completed each competency.

1. To complete a final assessment go to the final assessments tab.

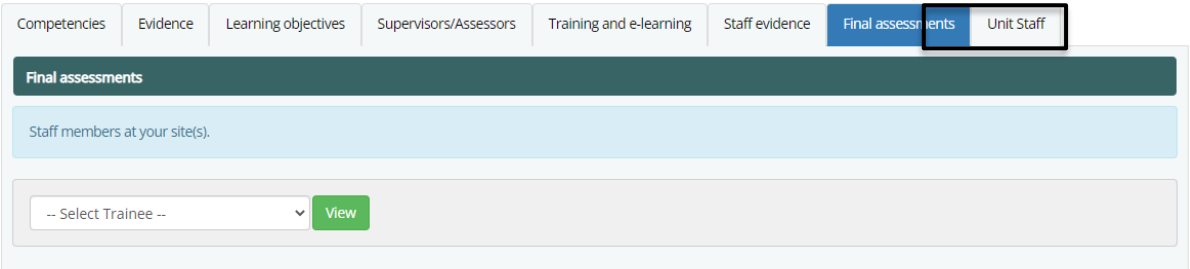

2. Select the staff member you want to assess and click view.

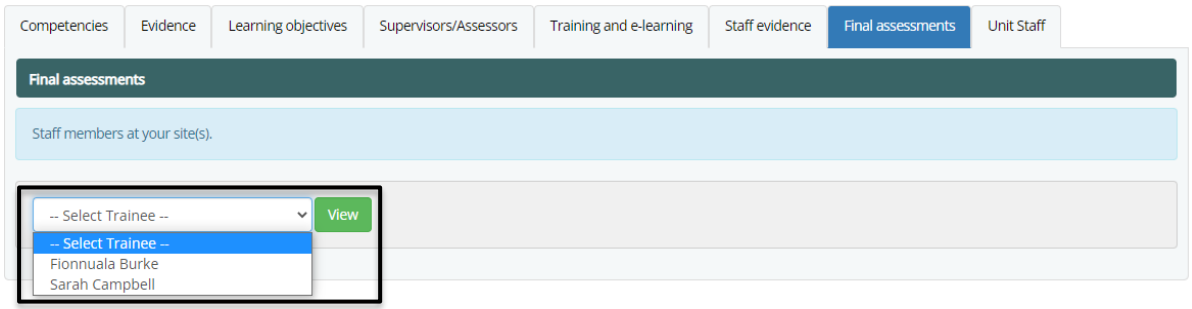

3. Click edit next to the final assessment you need to complete.

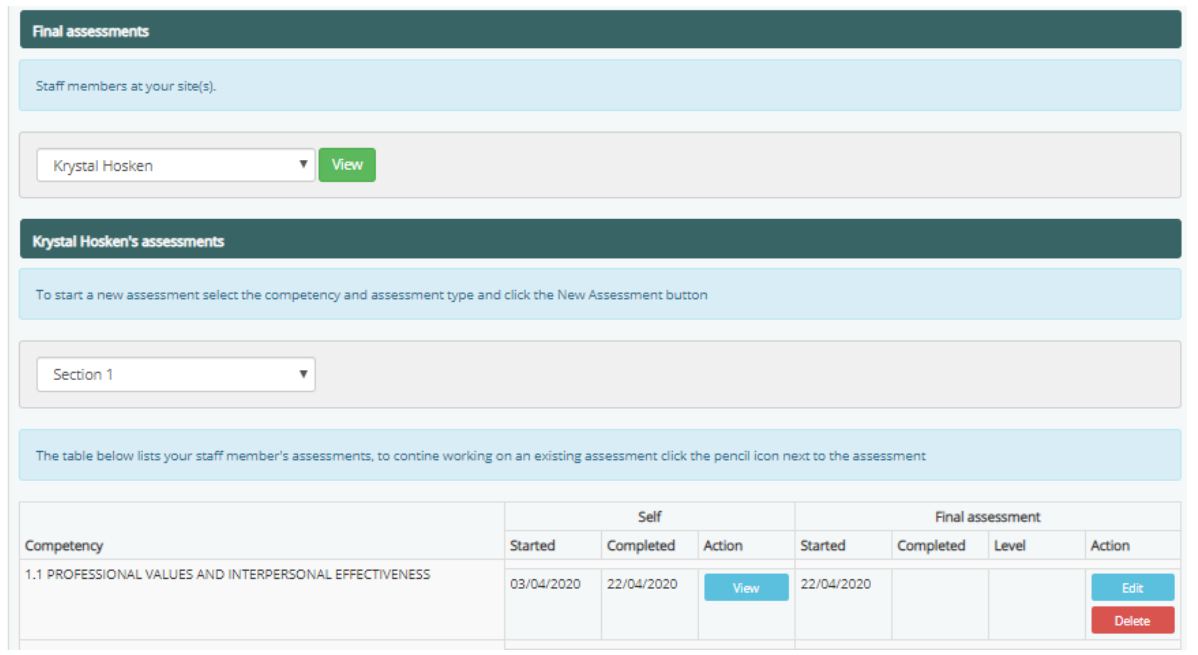

4. Check each sub-competency to make sure you are happy with the staff member's assessment and change as required.

Assessment of competencies is graded based on 5 levels of competence as shown below.

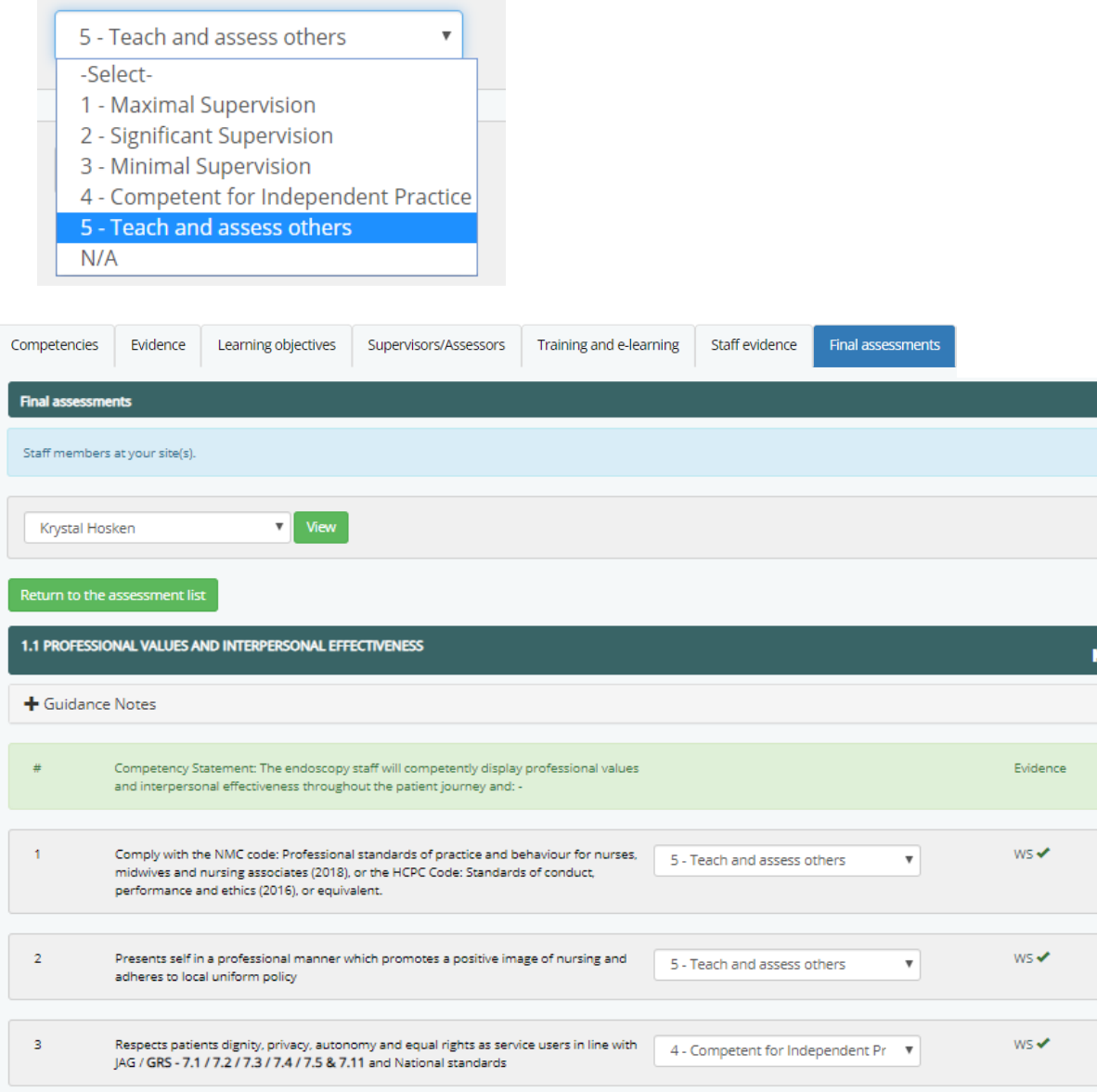

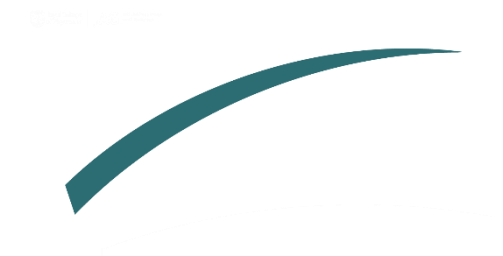

5. Enter any comments that you think will be useful to the staff members development and select how you want to rate the competency overall.

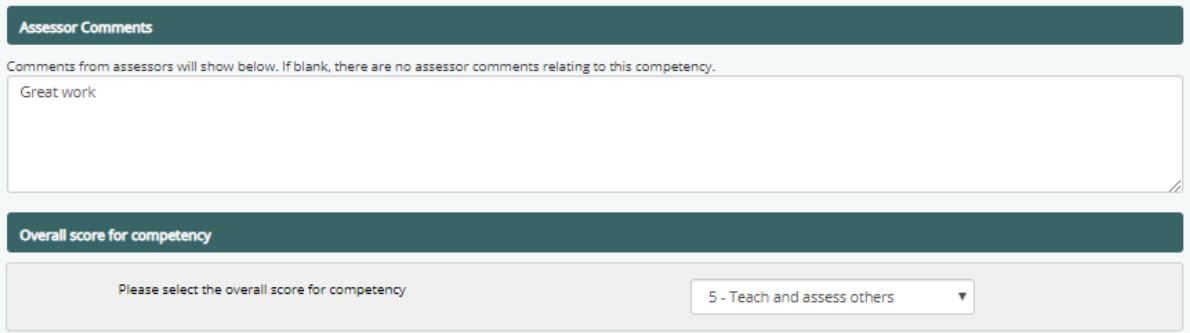

6. Once you are happy with the final assessment select your name, enter your password and click sign off.

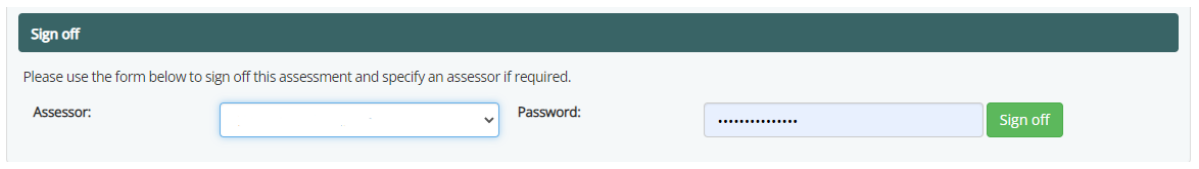

7. If you click return to assessment list you will now see it is showing the final assessment is signed off.

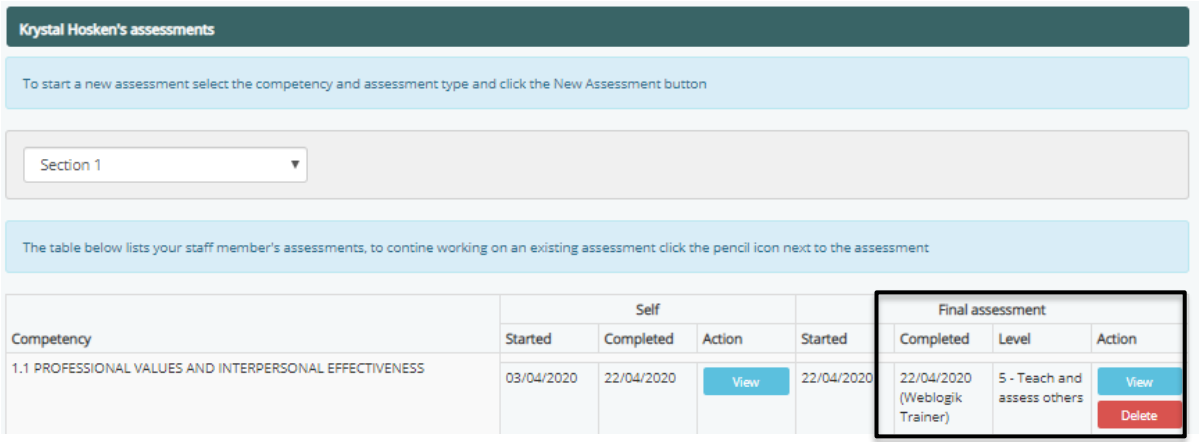

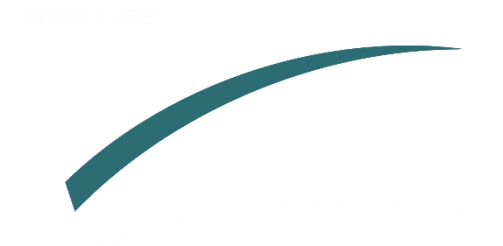